## Configuratie van Customer Port Multicast TV Virtual Area Network (VLAN) Membership op een Cisco Business 350 Series Switch  $\overline{\phantom{a}}$

### Doel

Met een Virtual Local Area Network (VLAN) kunt u een Local Area Network (LAN) logisch segmenteren in verschillende broadcastdomeinen. In scenario's waarbij gevoelige gegevens via een netwerk kunnen worden doorgegeven, kunnen VLAN's worden opgezet om data beter te beveiligen door een broadcast aan een specifiek VLAN toe te wijzen. Alleen gebruikers die tot een VLAN behoren kunnen de data op dat VLAN benaderen en bewerken. VLAN's kunnen ook worden gebruikt om prestaties te verbeteren door de behoefte te verminderen om broadcast en multicast pakketten naar onnodige bestemmingen te verzenden.

Multicast-tv-VLAN's maken multicast transmissie naar abonnees mogelijk die niet op dezelfde gegevens-VLAN staan zonder de multicast transmissiekaders voor elk VLAN-abonnee te repliceren. Abonnees die niet op dezelfde gegevens VLAN zijn en op het apparaat met verschillende VLAN ID-leden zijn verbonden kunnen de zelfde multicast stroom delen door de poorten aan dezelfde Multicast VLAN-id aan te sluiten.

Port Multicast VLAN Membership sluit een poort die voor de klantenservices is ingesteld op een Multicast TV VLAN. De configuratie van Customer Port Multicast TV VLAN-lidmaatschap helpt de beveiliging te handhaven door de transmissies tussen de bron en de ontvanger te scheiden. Multicast VLAN-configuratie maakt het multicast verkeer van een bron-VLAN mogelijk om met abonnee VLAN te worden gedeeld.

Dit artikel bevat instructies over de manier waarop u Customer Port Multicast VLAN Membership op een switch kunt configureren.

Om te weten hoe u multicast groepen aan VLANs in kaart kunt brengen, klik [hier](https://www.cisco.com/c/nl_nl/support/docs/smb/switches/Cisco-Business-Switching/kmgmt-2638-configure-multicast-tv-group-to-virtual-local-area-network-v-cbs.html) voor instructies.

Als u niet bekend bent met termen in dit document, raadpleegt u [Cisco Business:](https://www.cisco.com/c/nl_nl/support/docs/smb/switches/Cisco-Business-Switching/kmgmt-2331-glossary-of-non-bias-language.html) [Lijst van termen](https://www.cisco.com/c/nl_nl/support/docs/smb/switches/Cisco-Business-Switching/kmgmt-2331-glossary-of-non-bias-language.html) [van nieuwe termen](https://www.cisco.com/c/nl_nl/support/docs/smb/switches/Cisco-Business-Switching/kmgmt-2331-glossary-of-non-bias-language.html).

### Toepasselijke apparaten | Software versie

- CBS350 <u>[\(Gegevensblad\)](/content/en/us/products/collateral/switches/business-350-series-managed-switches/datasheet-c78-744156.html)</u> | 3.0.0.69 <u>[\(laatste download\)](https://software.cisco.com/download/home/286325769)</u>
- CBS350-2X <u>[\(Gegevensblad\)](/content/en/us/products/collateral/switches/business-350-series-managed-switches/datasheet-c78-744156.html)</u> | 3.0.0.69 <u>[\(laatste download\)](https://software.cisco.com/download/home/286325769)</u>
- CBS350-4X <u>[\(Gegevensblad\)](/content/en/us/products/collateral/switches/business-350-series-managed-switches/datasheet-c78-744156.html)</u> | 3.0.0.69 <u>[\(laatste download\)](https://software.cisco.com/download/home/286325769)</u>

### Klantpoort op multicast VLAN-lidmaatschap op de Switch configureren

### Een klantpoort aan een multicast TV VLAN toevoegen

### Stap 1

Meld u aan bij het webgebaseerde programma en kies Geavanceerd in de vervolgkeuzelijst

Weergavemodus.

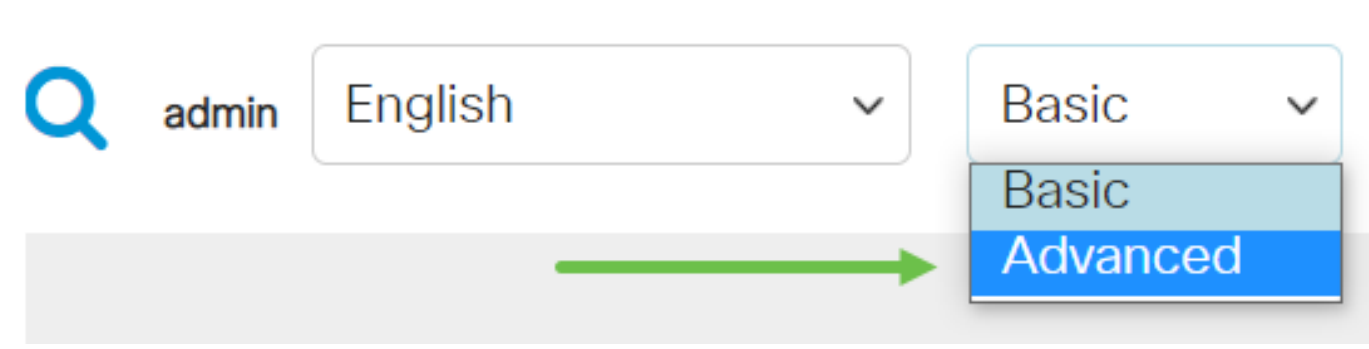

### Stap 2

.

Kies VLAN Management > Customer Port Multicast TV VLAN > Port Multicast VLAN-lidmaatschap

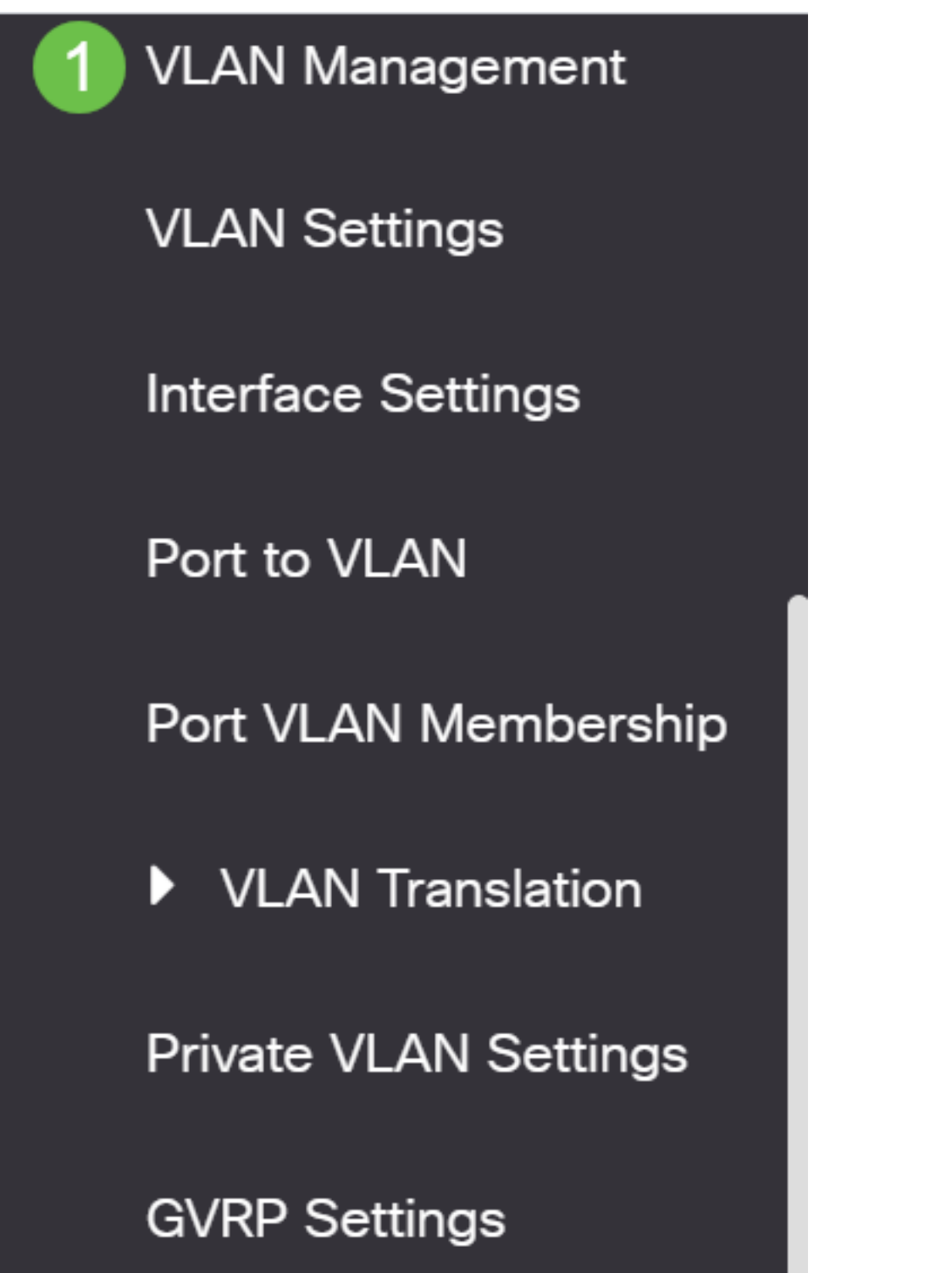

Kies een VLAN voor multicast TV in de vervolgkeuzelijst Multicast TV VLAN

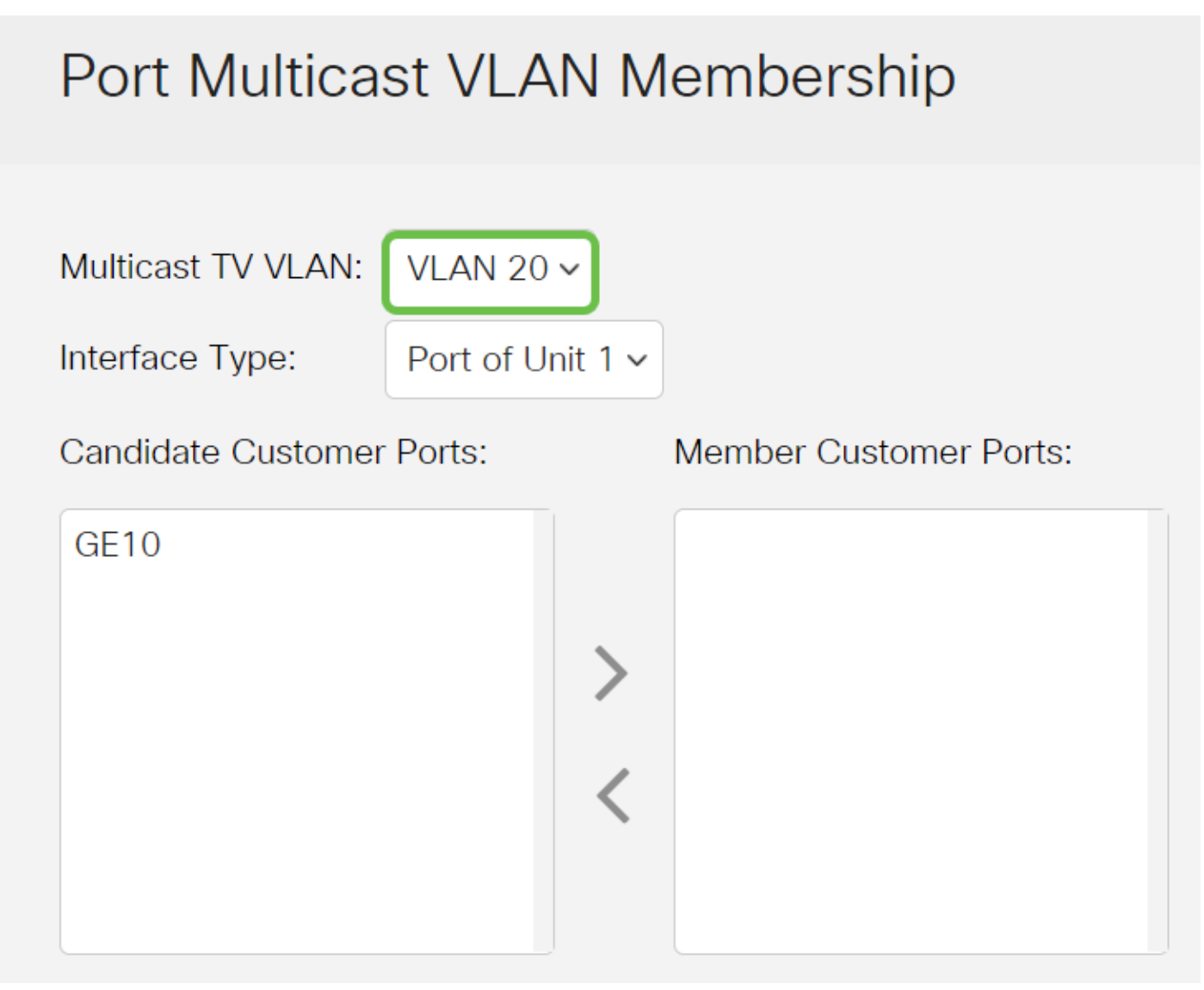

### Stap 4

Kies een interfacetype in de vervolgkeuzelijst Interfacetype.

## Port Multicast VLAN Membership

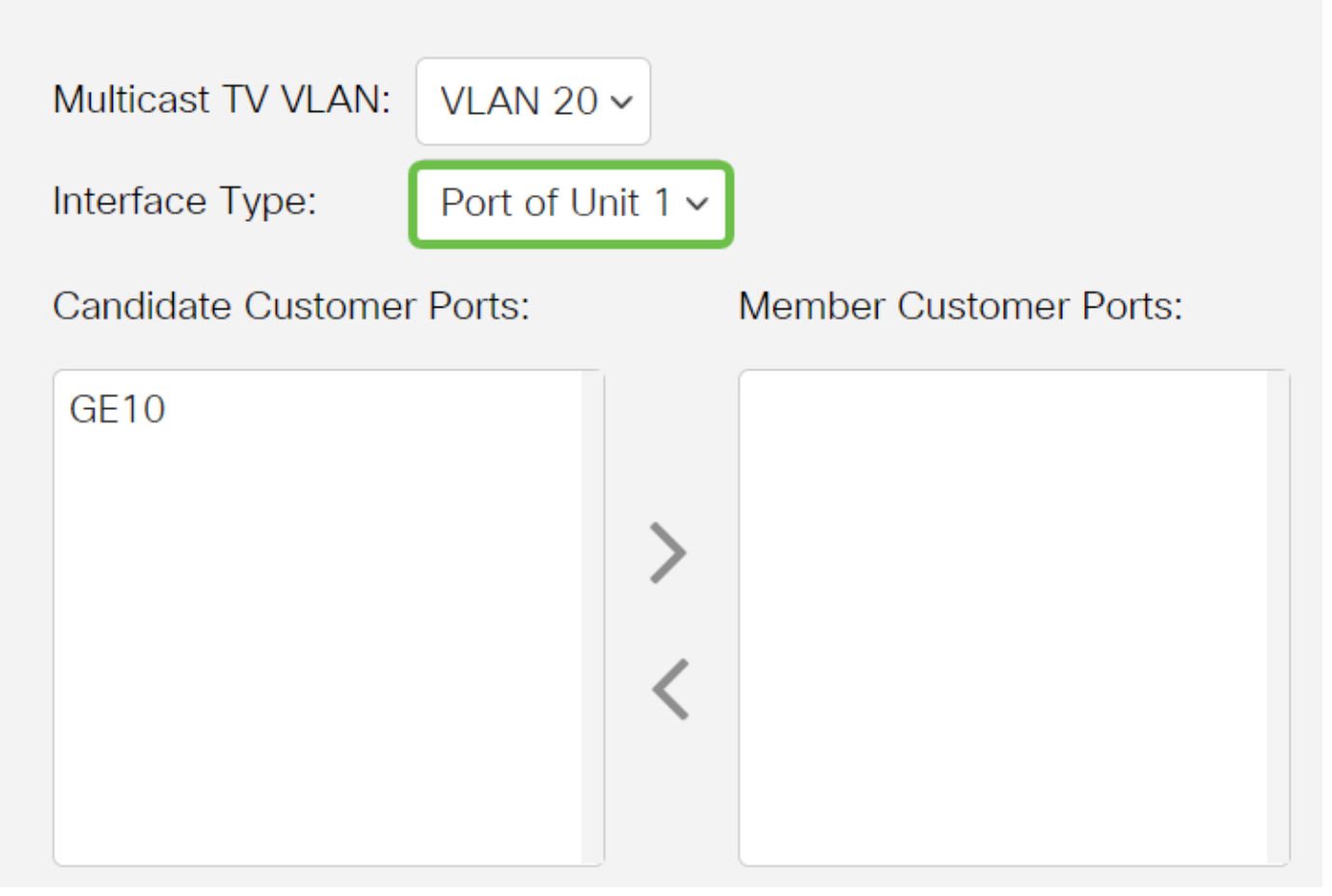

De opties zijn:

- Eenheid De eenheid-ID van eenheid (actief, lid of stand-by) in de stapel en het aantal beschikbare poorten zal worden weergegeven in het gebied van de Candidate Access Port.
- LAG De verschillende poorten van de switch worden gecombineerd tot één groep, een Link Aggregation Group (LAG) genaamd. Als deze optie geselecteerd is, worden de beschikbare LAG's weergegeven in het gebied Candidate Access Port.

### Stap 5

De Klantenlijst van Kandidaatpoorten bevat alle klantpoorten die op het apparaat zijn geconfigureerd. Kies een interface en klik vervolgens op de >knop om de poorten naar het gebied Customer Port van de lidstaat te verplaatsen.

Om te leren hoe u de interface-instellingen van VLAN op een switch kunt configureren klikt u [hier](https://www.cisco.com/c/nl_nl/support/docs/smb/switches/Cisco-Business-Switching/kmgmt-2639-configure-virtual-local-area-network-vlan-interface-settings-cbs.html) voor instructies.

# Port Multicast VLAN Membership

Multicast TV VLAN: VLAN 20 v

### Stap 6

Klik op Toepassen om de geconfigureerde instellingen in het actieve configuratiebestand op te slaan.

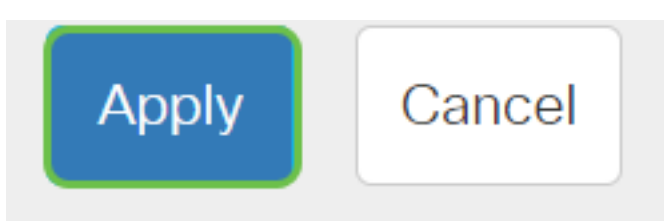

### Stap 7 (optioneel)

Klik op Opslaan om instellingen op te slaan in het opstartconfiguratiebestand.

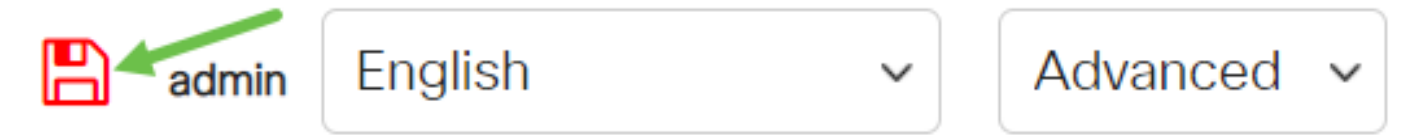

U hebt nu een klantpoort ingesteld om lid te worden van Multicast TV VLAN.

### Een klantpoort van een multicast TV VLAN verwijderen

### Stap 1

Kies een interface in het gebied Customer Port-poorten van het lid en klik vervolgens op de knop < om de poorten terug te verplaatsen naar het gebied Customer Port-poorten van de klant.

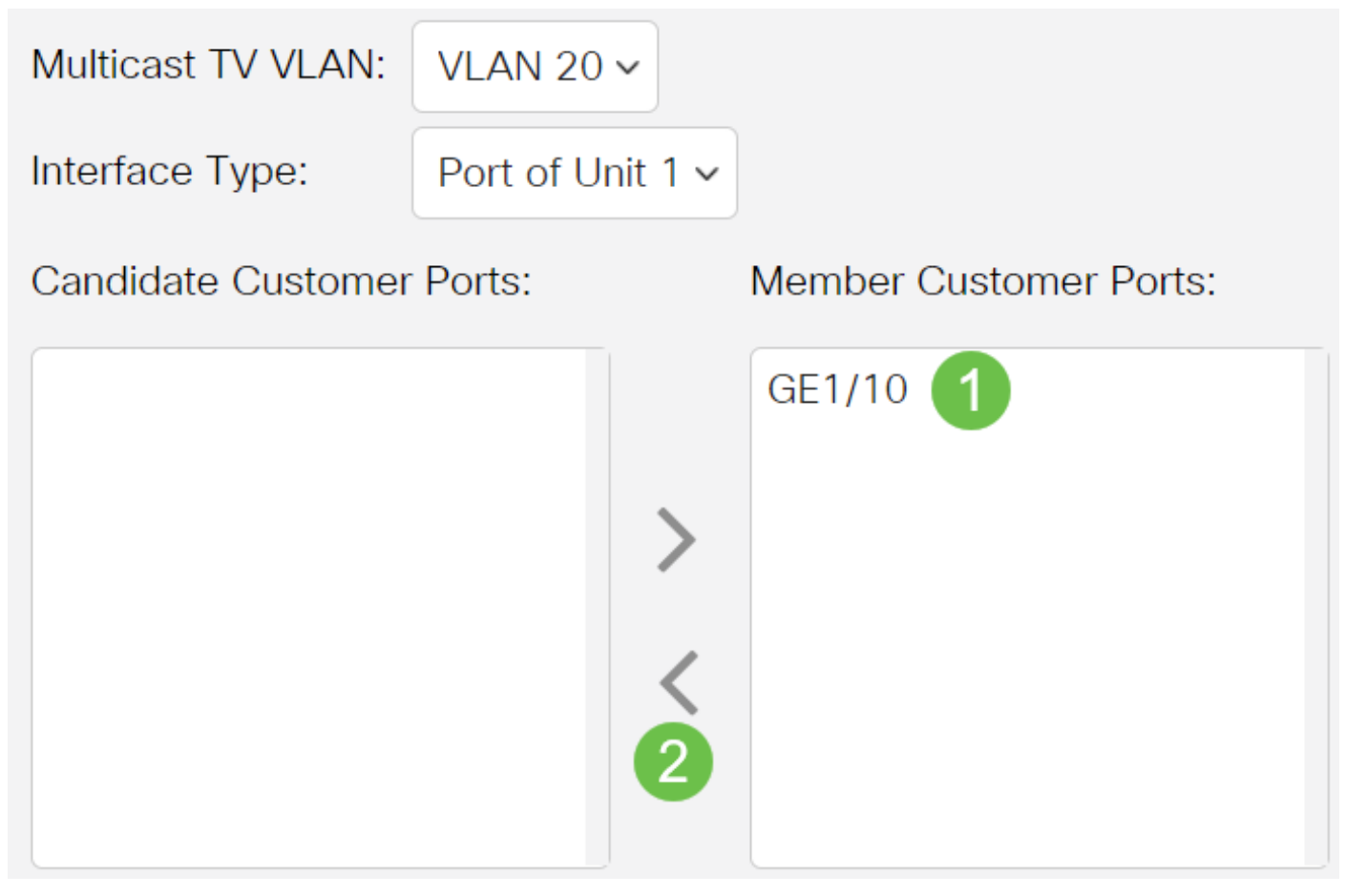

Klik op Toepassen om de instellingen op het actieve configuratiebestand op te slaan.

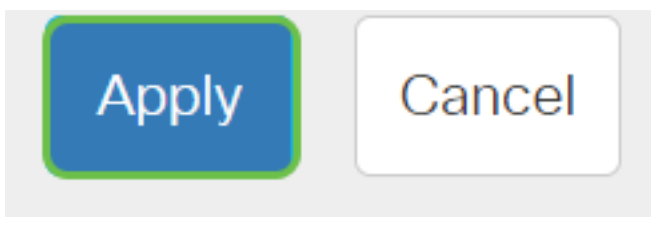

### Stap 3 (optioneel)

Klik op Opslaan om instellingen op te slaan in het opstartconfiguratiebestand.

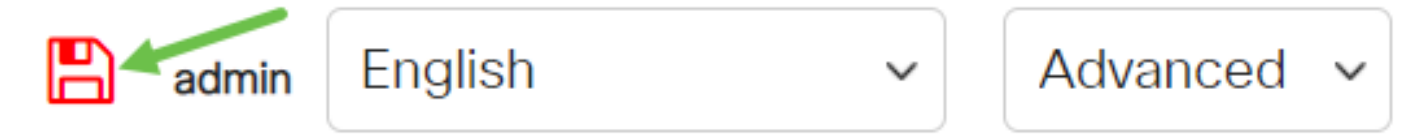

U zou nu een klantpoort van het VLAN voor multicast hebben verwijderd.

Op zoek naar meer informatie over VLAN's voor uw Cisco Business-Switches? Bekijk de volgende links voor meer informatie.

[VLAN's maken](https://www.cisco.com/c/nl_nl/support/docs/smb/switches/Cisco-Business-Switching/2526-2527-create-vlan-cbs250--cbs350-switch.html) [Port-naar-VLAN-lidmaatschap](https://www.cisco.com/c/nl_nl/support/docs/smb/switches/Cisco-Business-Switching/2517-2519-port-to-vlan-interface-settings-cbs.html) [Private VLAN-lidmaatschap](https://www.cisco.com/c/nl_nl/support/docs/smb/switches/Cisco-Business-Switching/2518-2520-private-vlan-membership-settings-cbs.html) [Toegang en Trunk](https://www.cisco.com/c/nl_nl/support/docs/smb/switches/Cisco-Business-Switching/kmgmt-2528-assign-interface-vlan-as-access-or-trunk-port-cbs.html)[poorten](https://www.cisco.com/c/nl_nl/support/docs/smb/switches/Cisco-Business-Switching/kmgmt-2528-assign-interface-vlan-as-access-or-trunk-port-cbs.html) [Protocol-gebaseerde groepen voor VLAN](https://www.cisco.com/c/nl_nl/support/docs/smb/switches/Cisco-Business-Switching/kmgmt-2531-configure-vlan-protocol-based-groups-cbs.html) [Instellingen poort naar VLAN](https://www.cisco.com/c/nl_nl/support/docs/smb/switches/Cisco-Business-Switching/kmgmt-2532-configure-port-to-vlan-settings-cbs.html) [Subnet-gebaseerd](https://www.cisco.com/c/nl_nl/support/docs/smb/switches/Cisco-Business-Switching/2635-2499-subnet-based-vlans-cbs.html) [VLAN](https://www.cisco.com/c/nl_nl/support/docs/smb/switches/Cisco-Business-Switching/2635-2499-subnet-based-vlans-cbs.html) [Multicast voor tv-groepen instellen op VLAN](https://www.cisco.com/c/nl_nl/support/docs/smb/switches/Cisco-Business-Switching/kmgmt-2638-configure-multicast-tv-group-to-virtual-local-area-network-v-cbs.html) [Op protocollen gebaseerde VLAN-groepen](https://www.cisco.com/c/nl_nl/support/docs/smb/switches/Cisco-Business-Switching/kmgmt-2636-2536-configure-protocol-based-vlans-cbs.html) [Access Port Multicast voor tv-VLAN-lidmaatschap](https://www.cisco.com/c/nl_nl/support/docs/smb/switches/Cisco-Business-Switching/kmgmt-2537-configure-access-port-multicast-tv-virtual-local-area-networ-cbs.html)